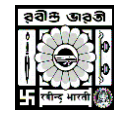

**RABINDRA BHARATI UNIVERSITY** CENTRE FOR DISTANCE AND ONLINE EDUCATION

## **USER MANUAL FOR STUDENT FEES PAYMENT**

Go to https://umscdoe.rbu.net.in [>](http://online.rbu.net.in/) Click on **'Existing Student Login'** >Enter login details and click on **Login** Button > To select **'Fees Payment**' option, click on <mark>Equ</mark> Menu Button > Click on **"Make Payment"** Button > Verify Fees Details and Click on '**Pay & Submit**' Button > Choose your preferable payment option > Click on '**Make Payment**' > Following the payment procedure to get the Money Receipt.

- Go T[o](http://online.rbu.net.in/) [https://umscdoe.rbu.net.in](http://online.rbu.net.in/)
- Click on the '**Existing Student Login**' button.
- Enter User Name and Password and click on '**Login'** button.

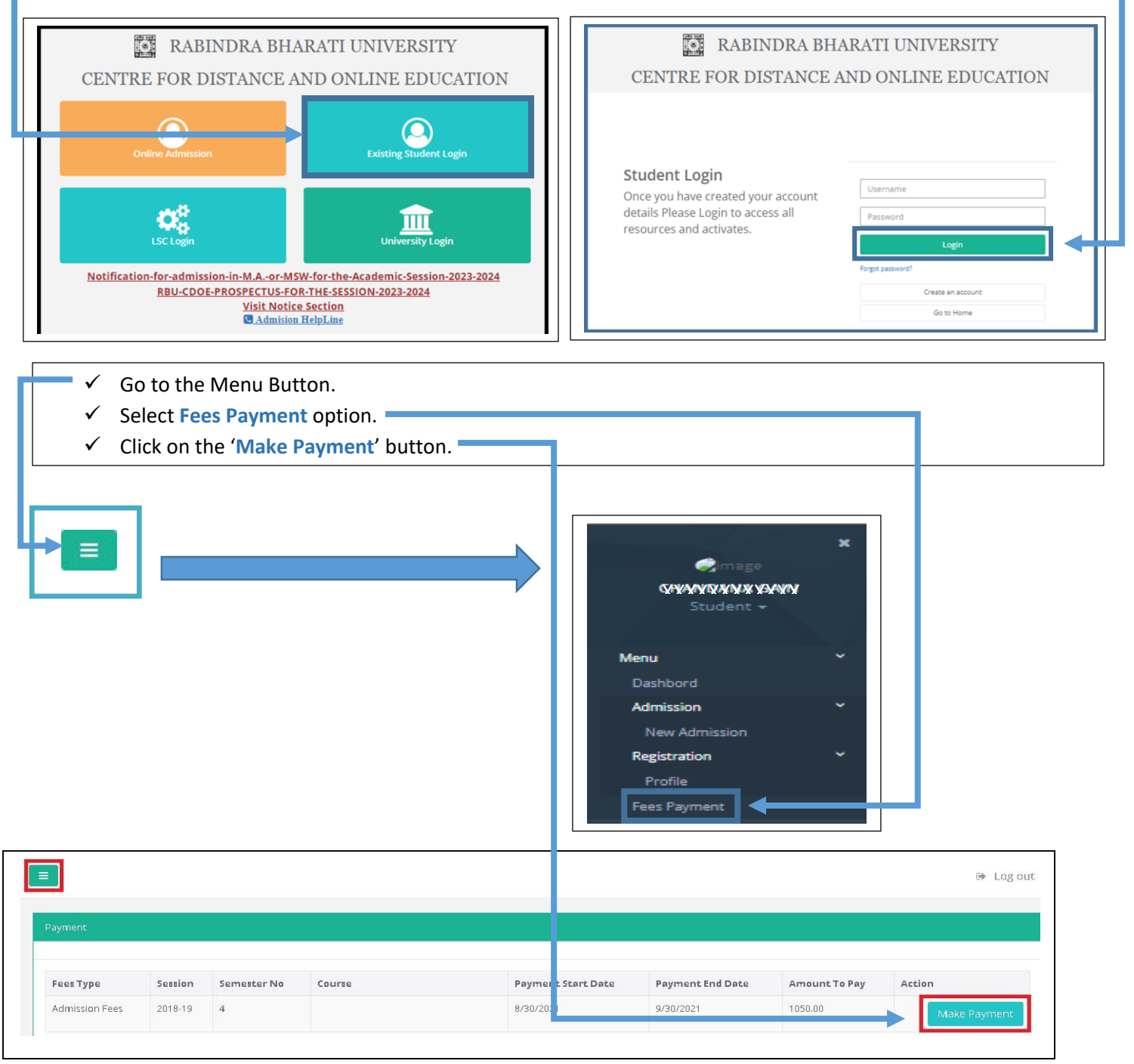

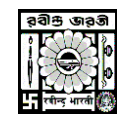

## **RABINDRA BHARATI UNIVERSITY**

CENTRE FOR DISTANCE AND ONLINE EDUCATION

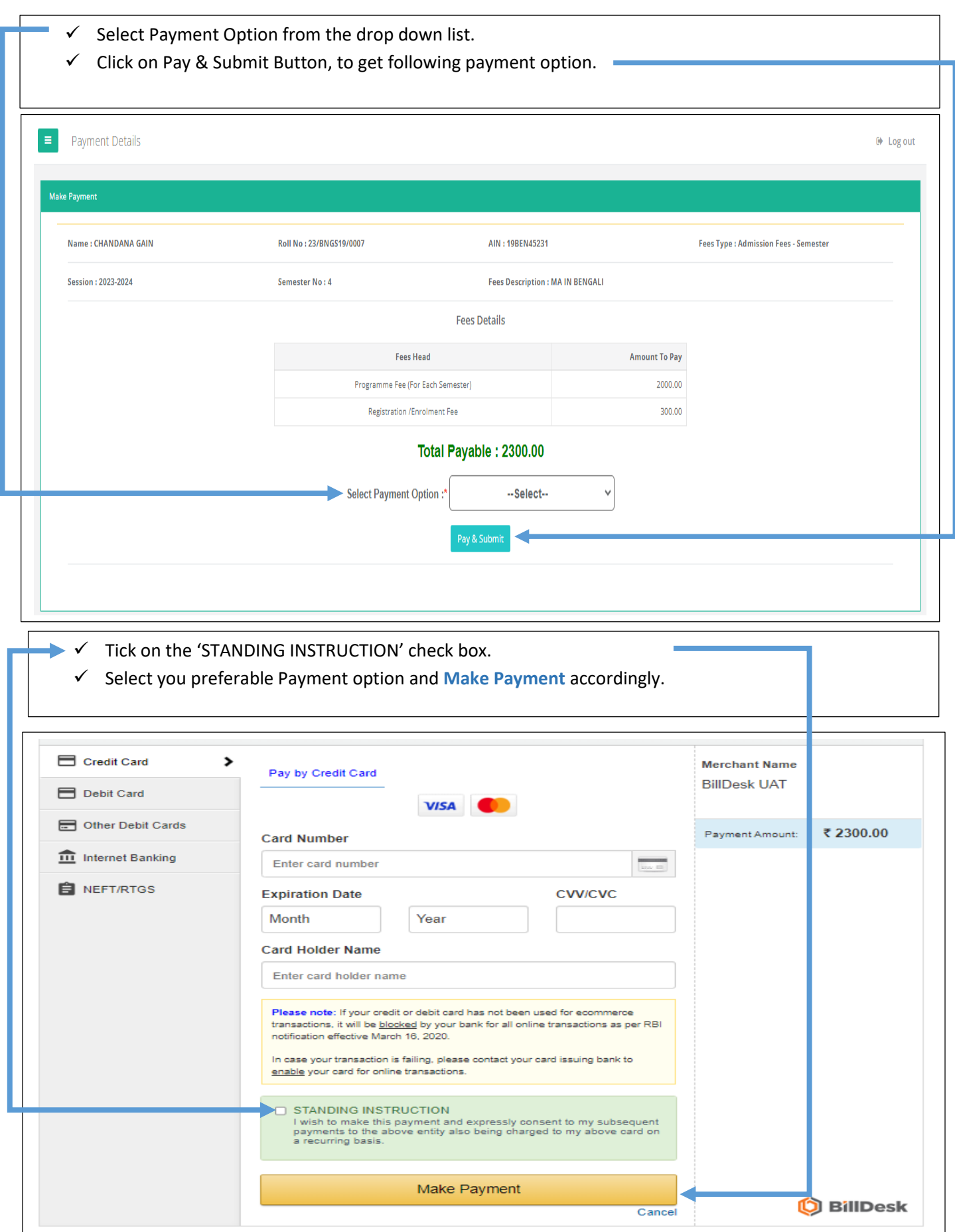

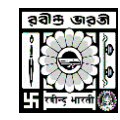

## **RABINDRA BHARATI UNIVERSITY**

CENTRE FOR DISTANCE AND ONLINE EDUCATION

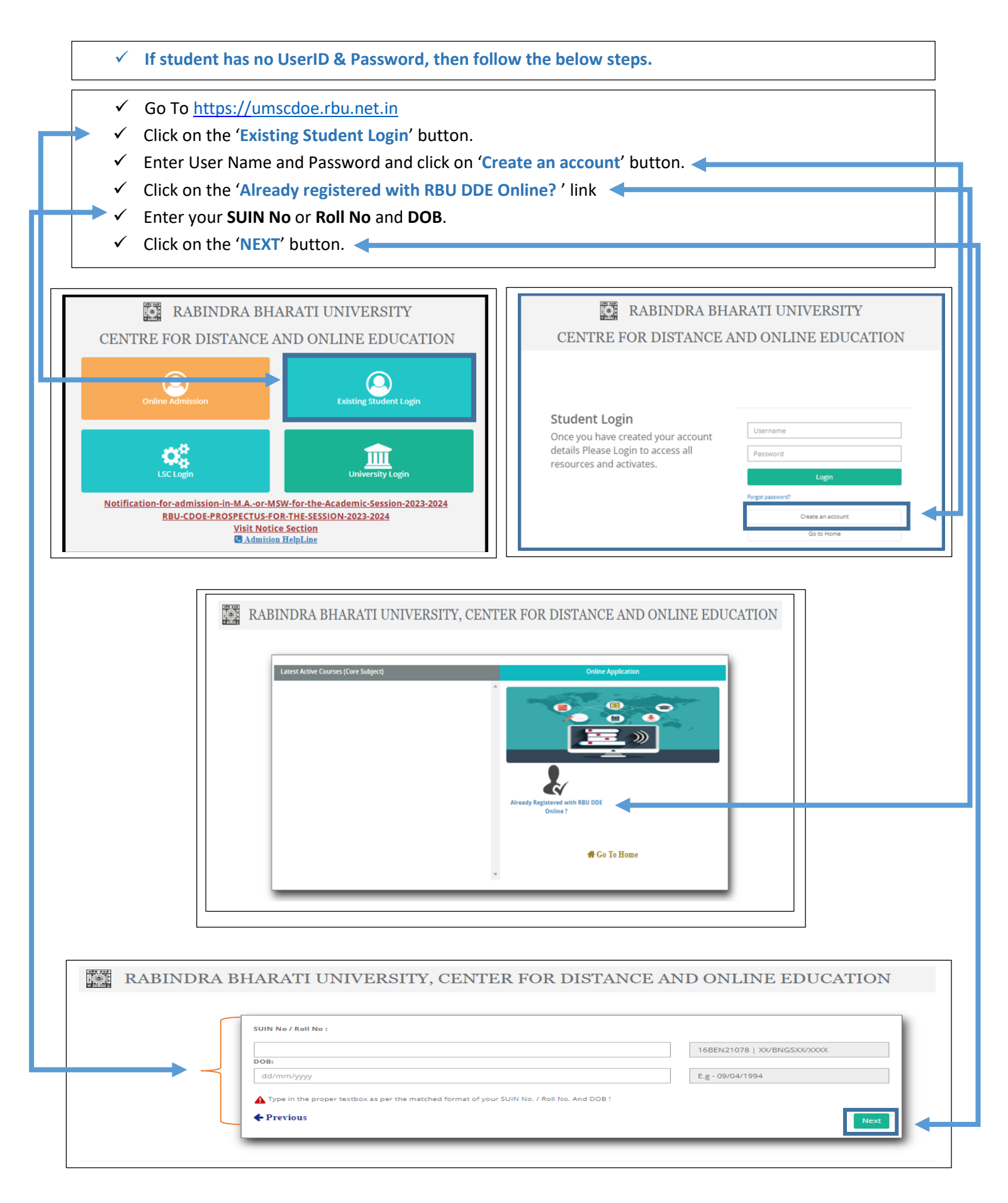

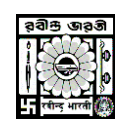

## **RABINDRA BHARATI UNIVERSITY** CENTRE FOR DISTANCE AND ONLINE EDUCATION

- Enter your preferable User Name and Password and reconfirm you password.
	- Click on the '**Submit**' button.
		- $\checkmark$  You will get a pop-up screen with your UserID and Password make a note or take a screen shot for your further reference.
		- Click the '**OK**' button, it will redirect you to the '**Login**' page.

RABINDRA BHARATI UNIVERSITY, CENTER FOR DISTANCE AND ONLINE EDUCATION User Name \*: Password \*: Confirm Password \*: OPlease create your UserName. OPassword should be minimum 8 characters. ← Previous

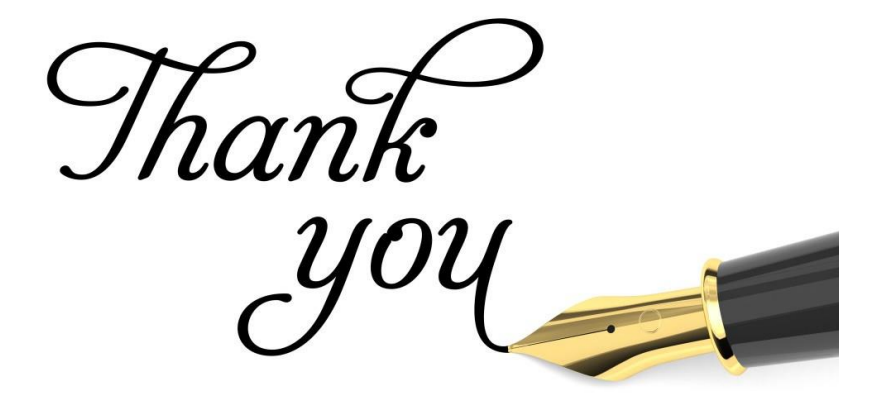